# 音声を活用する

# 静止画に音声を追加する(アフレコ)

音声を付けずに撮影した静止画に、あとから音声を付けること ができます(アフレコ)。あとから音声を付けた場合も、その静止 画は音声付きの静止画("■■"が表示される静止画)になりま す。

音声付きの静止画の音声を録音し直すこともできます。 音声は、ひとつの静止画につき最長約30秒まで録音できます。

- **1.** 再生モードにして、【◀】【▶】で音声を追加したい静止画 を表示させる
- *2.*【MENU】を押す
- *3.* "再生機能"タブ→"アフレ コ"と選び、【▶】を押す
	- 静止画が表示されている ときのみ操作することが できます。

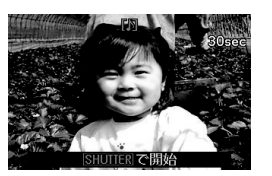

- *4.* シャッターを押して録音を開始する
- *5.* もう一度シャッターを押して録音を終了する

シャッターを押さなくても、約30秒経過すると録音は終了 します。

#### 追加した音声を聞くには

音声付き静止画の音声を聞くときと同じように操作します (103ページ)。

#### ■ 音声を録音し直す

# 当 重要

- 音声を消去、変更すると、音声を元に戻すことはできません。
- **1.** 再生モードにして、【◀】【▶】で音声を録音し直したい静 止画を表示させる
- *2.*【MENU】を押す
- **3. "再生機能"タブ→"アフレコ"と選び、【▶】を押す**
- **4. 【▲】【▼】で"消去"を選び、【SET】を押す** 
	- 音声を消すだけにしたいときは、続けて【MENU】を押し てください。
- *5.* シャッターを押して録音を開始する 前の録音は消え、新しい音声が録音されます。
- *6.* もう一度シャッターを押して録音を終了する シャッターを押さなくても、約30秒経過すると録音は終了 します。

# ▎<sub>参老</sub>

- 音声のデータ形式などは以下のとおりです。
	- 録音形式:WAVE/ADPCM記録形式(拡張子は.WAV)
	- 音声ファイルサイズ:約165KB(約5.5KB/秒で30秒間 録音時)
- 録音時の注意事項については58ページをご覧ください。
- 下記の画像に、音声を追加することはできません。
	- モーションプリント機能により作成した画像
	- メモリープロテクトをかけた画像

# 音声だけを録音する(ボイスレコード)

静止画や動画は撮影せず、音声だけを録音することができます。 内蔵メモリーを使った場合、最長約33分43秒録音できます。

#### *1.* 撮影モードにして【BS】を押す

2. [▲][▼][◀][▶]で"ボイ スレコード"を選び、【SET】 を押す 液晶モニターに " し "が表 示されます。

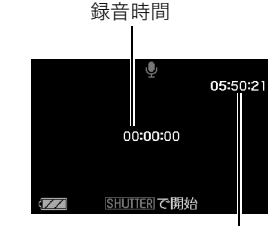

録音可能時間

#### *3.* シャッターを押して録音を開始する

- 録音中は、動作確認用ランプが緑色に点滅します。
- 録音中に【SET】を押すと、その部分にマークが付きます。 再生するとき、マークの位置に簡単に移動できます。

#### *4.* もう一度シャッターを押して録音を終了する

● シャッターを押さなくても、メモリーがいっぱいになる と録音は終了します。

#### *5.* 続けて次の録音をする場合は手順3、手順4を繰り返す

• ボイスレコードをやめるには、【BS】を押し、"ボイスレ コード"以外の設定を選んで【SET】を押してください。 たとえば、"オート"での静止画撮影ができる状態にする には、"オート"を選んで【SET】を押します。

# ▌<sub>参考</sub>

- ボイスレコードで録音した音声は、パソコンに保存して、 QuickTimeで再生することもできます(161、173ページ)。
- 音声のデータ形式などは以下のとおりです。
	- 録音形式:WAVE/ADPCM記録形式(拡張子は.WAV)
	- 音声ファイルサイズ:約165KB(約5.5KB/秒で30秒間 録音時)
- 録音時の注意事項については58ページをご覧ください。

#### ■ ボイスレコードの音声を聞く

**1.** 再生モードにして、【◀】【▶】で再生したいボイスレコー ドの画面を表示させる

ボイスレコードの画面には、" 0"が表示されます。

*2.* 【SET】を押して再生を始める

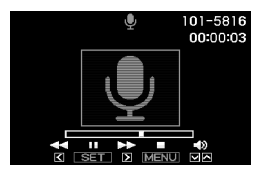

#### 音声の再生中にできること

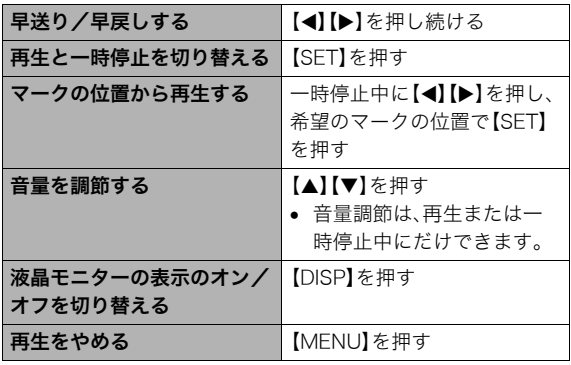

撮ったものを整理する

# ファイルとフォルダについて

本機では、撮影した静止画などのひとつひとつが、個別のデータとして記録されます。個別のデータのことを「ファイル」と呼びます。 撮影したものをファイルとして扱うことにより、ファイル単位で消去したり、誤消去防止の設定をしたり、コピーしたり、といった操作 が可能になります。

各ファイルは、本機が自動的に作成する「フォルダ」と呼ばれるまとまりにグループ分けされます。 ファイル、フォルダには、区別のための名前が付けられます。ファイル名、フォルダ名とも、本機が自動的に付けます。 • フォルダの構造に関して詳しくは、「メモリー内のフォルダ構造」(175ページ)をご覧ください。

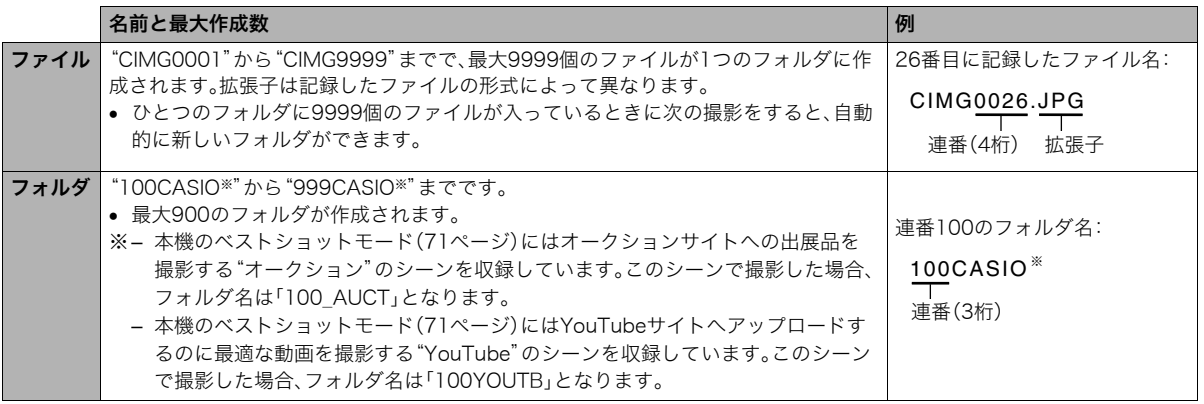

│参老

● フォルダ名、ファイル名は、パソコンで見ることができます。カメラの液晶モニターでの表示については、190ページをご覧ください。

• 保存できるフォルダ数、ファイル数は、サイズや画質、メモリーカードの容量によって異なります。

# ファイルを消去できないようにする

大事なファイルを誤って消してしまうことのないよう、ファイ ルごとに、またはすべてのファイルに、消去防止(メモリープロ テクト)を設定することができます。

# 重要

- メモリープロテクトをかけたファイルでも、フォーマット 操作(12、34、142ページ)を行うと、消去されてしまいま す。
- ファイルごとにメモリープロテクトをかける
- *1.* 再生モードにして【MENU】を押す
- **2. "再生機能"タブ→"プロテクト"と選び、【▶】を押す**
- 3. 【◀】【▶】でメモリープロテクトをかけたいファイルを表 示させる

### 4. [▲][▼]で"オン"を選び、 【SET】を押す メモリープロテクトがかか り、" O-T "が表示されます。

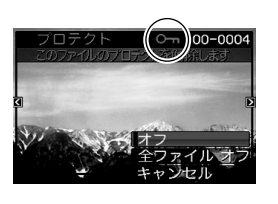

- *5.* 続けて別のファイルにメモリープロテクトをかける場 合は手順3、手順4を繰り返す
	- メモリープロテクトの設定をやめるには、【MENU】を押 してください。

#### メモリープロテクトを解除するには

手順4で"オフ"を選んで【SET】を押します。

#### ■ 全ファイルにメモリープロテクトをかける

- *1.* 再生モードにして【MENU】を押す
- 2. "再生機能"タブ→"プロテクト"と選び、【▶】を押す
- 3. 【▲】【▼】で"全ファイル オン"を選び、【SET】を押す これで、すべてのファイルにメモリープロテクトがかかり ます。

#### *4.*【MENU】を押す

すべてのファイルのメモリープロテクトを解除するには 手順3で"全ファイル オフ"を選んで【SET】を押します。

# お気に入りフォルダを使う

お気に入りフォルダとは内蔵メモリーの中に用意されている フォルダで、通常の再生ではその中身を見ることはできません。 思い出の風景や家族の写真、またはプライベートな写真などを 入れておくと、メモリーカードを変えても、またはメモリーカー ドを入れていなくても見ることができます。好きな静止画をい つも持ち歩きたいときなどにお使いください。

# 重要

- お気に入りフォルダに登録できるのは、静止画だけです。音 声付き静止画の場合は、静止画だけがお気に入りフォルダ に登録されます。
- お気に入りフォルダにファイルを登録(コピー)する
- *1.* 再生モードにして【MENU】を押す
- 2. "再生機能"タブ→"お気に入り"と選び、【▶】を押す
- 3. 【▲】【▼】で"登録"を選び.【SFT】を押す
- **4. 【▲】【▶】でお気に入りフォルダに登録したい静止画を表** 示させる
- **5. 【▲】【▼】で"登録"を選び.【SFT】を押す** 静止画がお気に入りフォルダに登録されます。

#### *6.* 続けて別のファイルをお気に入りフォルダに登録する 場合は手順4、手順5を繰り返す

• 登録をやめるには、【MENU】を2回押してください。

# ᛵ

- お気に入りフォルダに静止画を登録すると、QVGA(320× 240 pixels)のサイズに変更されます。お気に入りフォルダ の静止画のサイズを元に戻すことはできません。
- お気に入りフォルダに登録したファイルをメモリーカード にコピーすることはできません。

#### ▌参老

• 登録できるファイル数は、画質、内蔵メモリーの空き容量に より異なります。

#### ■ お気に入りフォルダの静止画を見る

- *1.* 再生モードにして【MENU】を押す
- **2. "再生機能"タブ→"お気に入り"と選び、【▶】を押す**
- 3. 【▲】【▼】で"表示"を選び、【SET】を押す

#### **4.**【◀】【▶】でお気に入り フォルダの静止画を切り 替える

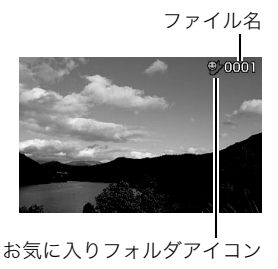

#### *5.*【MENU】を2回押す

お気に入りフォルダの表示が終了します。

#### お気に入りフォルダの内容をパソコンで表示するときは

- *1.* カメラからメモリーカードを取り出す
- *2.* カメラをUSBクレードルにセットする

#### *3.* カメラをパソコンから操作する

パソコン上では、お気に入りフォルダは"FAVORITE"フォ ルダとして表示されます。

# ファイルをコピーする

内蔵メモリーからメモリーカードへ、またはメモリーカードか ら内蔵メモリーへ、ファイルをコピーすることができます。 たとえば、自分のメモリーカードを使って撮影した画像を他の 人のメモリーカードにコピーしてあげるときは、次のような手 順になります。

1 自分のメモリーカードから内蔵メモリーにコピーする 2 自分のメモリーカードを抜いて、他の人のメモリーカードを セットする

3 内蔵メモリーから、そのメモリーカードにコピーする

# ○ 重要

- コピーできるのは、カメラで撮影した静止画、動画、音声付 き静止画、ボイスレコードファイルだけです。
- お気に入りフォルダからのコピーはできません。
- コピーしたファイルをカレンダー表示した場合、ファイル はコピーした日付上に表示されます(113ページ)。

#### ■ 内蔵メモリーからメモリーカードにコピーする

内蔵メモリーからメモリーカードにコピーする場合は、すべて のファイルがコピーされます。1ファイルずつ指定してコピーす ることはできません。

- *1.* ファイルをコピーしたいメモリーカードを本機に入れる
- *2.* 電源を入れ、再生モードにして【MENU】を押す
- **3. "再生機能"タブ→"コピー"と選び、【▶】を押す**
- **4. 【▲】【▼】で"内蔵→カード"を選び、【SET】を押す** コピーが始まります。"処理中です しばらくお待ちくださ い"の表示が消えたらコピー終了です。
	- コピーが終了すると、内蔵メモリーからコピーした最後 のファイルが表示されます。

■ メモリーカードから内蔵メモリーにコピーする メモリーカード内のファイルをひとつひとつ内蔵メモリーにコ ピーできます。

- *1.* コピーしたいファイルが入ったメモリーカードを本機 に入れる
- *2.* 電源を入れ、再生モードにして【MENU】を押す
- **3. "再生機能"タブ→"コピー"と選び、【▶】を押す**
- **4. [▲][v]**で"カード→内蔵"を選び、【SET】を押す
- **5.**【◀】【▶】でコピーしたいファイルを選ぶ
- **6.** [▲] 【▼】で"コピー"を選び、【SET】を押す コピーが始まります。"処理中です しばらくお待ちくださ い"の表示が消えたらコピー終了です。
	- コピーが終了すると、コピーを始める前に表示されてい たファイルに戻ります。
- *7.* 続けて別のファイルをコピーする場合は手順5、手順6 を繰り返す
	- コピーをやめるには、【MENU】を押してください。

#### ▌参考

● ファイルは、内蔵メモリーの一番大きい番号のフォルダに コピーされます。

# 消去する

プリントしたり、パソコンにコピーした画像のファイルは、メモ リーから消去して、次の撮影のための容量を確保することがで きます。

ファイルの消去には、1つずつ消去する方法とすべてのファイル を1回の操作で消去する方法があります。

ここでは、併せてお気に入りフォルダ内のファイルの消去のし かたも説明します。

# 重要

- 消去したファイルは元に戻せません。消去する前に、本当に 不要かどうかよく確認してください。
- メモリープロテクトのかかったファイルは消去できませ ん。消去するときは、メモリープロテクトを解除してくださ い(130ページ)。
- 音声付きの静止画を消去すると、静止画といっしょに音声 ファイルも消去されます。

# 1ファイルずつ消去する

**1.** 再生モードにして【▼】 (5m)を押す

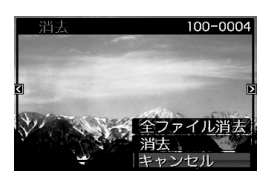

2. 【◀】【▶】で消去したいファイルを表示させる

#### 3. 【▲】【▼】で"消去"を選び、【SET】を押す

- 消去を中止したいときは、"キャンセル"を選んでくださ  $\mathsf{U}_\alpha$
- *4.* 続けて別のファイルを消去する場合は手順2、手順3を 繰り返す
	- 消去をやめるには、【MENU】を押してください。

- 1. 再生モードにして【▼】(5m)を押す
- 2. 【▲】【▼】で"全ファイル消去"を選び、【SET】を押す
- 3. 【▲】【▼】で"はい"を選ぶ
	- 消去を中止するときは、"いいえ"を選んでください。
- *4.*【SET】を押す
	- すべてのファイルが消去され、"ファイルがありません" と表示されます。

# すべてのファイルを消去する おんじ お気に入りフォルダのファイルを消去する

お気に入りフォルダ内のファイルも、1ファイルずつ、または一 括して消去できます。

- *1.* 再生モードにして【MENU】を押す
- **2. "再生機能"タブ→"お気に入り"と選び、【▶】を押す**
- 3. 【▲】【▼】で"表示"を選び、【SET】を押す
- 4. 【▼】(4mm)を押す
- *5.* 通常の消去方法と同様に操作して、ファイルを1ファイ ルずつ、または一括して消去する
	- 消去をやめるには、【MENU】を2回押してください。

その他の設定について

## カメラの音を設定する

カメラの音について、次の設定ができます。

- シャッター音や操作したときの音の種類/音量
- 動画やボイスレコードの再生音の音量

#### ■ 操作音の種類を選ぶ

- *1.*【MENU】を押す
- 2. "設定"タブ→"操作音"と選び、【▶】を押す
- 3. 【▲】【▼】で設定したい音を選び、【▶】を押す
- 4. 【▲】【▼】で設定内容を選び、【SFT】を押す サウンド1~5:内蔵されたサンプル音が鳴ります。 切 :音は鳴りません。
- 操作音量を設定する
- *1.*【MENU】を押す
- 2. "設定"タブ→"操作音"と選び、【▶】を押す
- 3. 【▲】【▼】で"■■ 操作音"を選ぶ
- **4. 【◀】【▶】で再生したい音量を選び、【SFT】を押す** 
	- 音量は"0"(最小)~"7"(最大)の8段階の間で設定できま す。
	- 音量を"0"に設定すると、音は鳴りません。

#### ▌参考

• 操作音の設定はビデオ出力時(109ページ)の音量にも反映 されます。

#### ■ 再生音量を設定する

操作音とは別に、動画や音声付き静止画の音量を設定すること ができます。

- *1.*【MENU】を押す
- 2. "設定"タブ→"操作音"と選び、【▶】を押す
- 3. 【▲】【▼】で"■■ 再生音"を選ぶ
- **4. 【◀】【▶】で再生したい音量を選び、【SET】を押す** 
	- 音量は"0"(最小)~"7"(最大)の8段階の間で設定できます。
	- 音量を"0"に設定すると、音は鳴りません。

# □重要

● 再生音の設定はビデオ出力時(109ページ)音量に反映され ません。

カメラが記録している画像を、起動画面として液晶モニターに 表示させることができます。

- 再生モードで起動画面の設定を行っても、【▶】(再生)を押 して電源を入れた場合は、起動画面は表示されません。
- *1.*【MENU】を押す
- 2. "設定"タブ→"起動画面"と選び、【▶】を押す
- **3. 【▲】【▶】で起動画面にしたい画像を表示させる**
- 4. [▲] 【▼】で設定内容を選び、【SET】を押す

入:選んだ画像を起動画面として表示します。 切:起動画面は表示しません。

#### ▌参考

- 起動画面に設定できる画像は以下の通りです。
	- カメラに内蔵されている起動画面用の専用画像
	- 静止画
	- 音声付き静止画(音声は再生されません)
- 起動画面は、1つだけ登録できます。起動画面を変更する と、メモリー内の画像は上書きされます。
- 登録した起動画面は、内蔵メモリーをフォーマット(142 ページ)すると消去されます。

# 起動画面のオン/オフを切り替える *Machama Machai*l 画像の連番のカウ<u>ント方法を切り替える</u>

撮影時に画像に付く連番(129ページ)のカウント方法を切り替 えることができます。

#### *1.*【MENU】を押す

**2. "設定"タブ→"ファイルNo."と選び、【▶】を押す** 

### 3. 【▲】【▼】で設定内容を選び、【SET】を押す

- メモリする :今まで撮影したファイルの連番を記憶しま す。ファイルを消去したり、何も記録されて いないメモリーカードに交換しても、記憶し た連番からファイル名を付けます。
	- メモリーカードにファイルが残っている 場合で、残っているファイルのファイル名 がカメラの記憶した連番より大きい場合 は、残っているファイルの最大の連番+1 からファイル名が付きます。
- メモリしない:ファイルをすべて消去したり、何も記録され ていないメモリーカードに交換すると、ファ イルの連番を継続せずに、0001番からファ イル名を付けます。
	- メモリーカードにファイルが残っている 場合は、残っているファイルの最大の連番 +1からファイル名を付けます。

# カメラの日時を設定し直す

日時を設定し直したいときは、ホームタイムの都市(カメラを使 用する都市)を設定してから日時を設定します。日時だけを設定 し直したいときは、「ホームタイムの日時を設定し直す」の操作 だけで日時を設定することができます。

# 纟 重要

• 日時を設定する前にホームタイムを自分の住んでいる地域 に設定しないと、ワールドタイム(139ページ)の日時が正 しく表示されません。

## ■ ホームタイムの都市を設定し直す

- *1.*【MENU】を押す
- 2. "設定"タブ→"ワールドタイム"と選び、【▶】を押す 現在設定されている内容が表示されます。
- 3. 【▲】【▼】で"自宅"を選び.【▶】を押す
- 4. 【▲】【▼】で"都市"を選び.【▶】を押す
- 5. 【▲】【▼】【▲】【▶】で自宅の地域を選び.【SFT】を押す
- **6.** [▲] 【▼】で自宅の都市を選び、【SET】を押す
	- 日本で使う場合は"Tokyo"を選んでください。
- *7.*【SET】を押して、設定を終了する
- ホームタイムの日時を設定し直す
- *1.*【MENU】を押す
- 2. "設定"タブ→"日時設定"と選び、【▶】を押す
- *3.* 日付と時刻を合わせる 【▲】【▼】:カーソル(選択枠)の部分の数字を変えます。 【◀】【▶】:カーソル(選択枠)を移動します。 【BS】 :12時間表示と24時間表示の切り替えができます。
- *4.*【SET】を押して、設定を終了する

#### ■ 日付の表示スタイルを切り替える

画面に表示される日付の表示スタイルを3つの中から選ぶこと ができます。

- *1.*【MENU】を押す
- 2. "設定"タブ→"表示スタイル"と選び、【▶】を押す
- *3.* **【▲】【▼】**で設定内容を選び、【SET】を押す 例)2007年12月19日 年/月/日:07/12/19 日/月/年:19/12/07 月/日/年:12/19/07

138 その他の設定について

#### ▎<sub>参老</sub>

● 操作パネル上の日付の表示スタイルも、下記のように切り 替えることができます(38ページ)。 "年/月/日"、"月/日/年"を選んだ場合:月/日の順 "日/月/年"を選んだ場合 :日/月の順

# ワールドタイムを表示する

購入時に設定した自宅の日時とは別に、海外旅行などで訪問す る都市の日時を1都市選んで表示することができます。世界162 都市(32タイムゾーン)に対応しています。

# ワールドタイムを設定する

- *1.*【MENU】を押す
- 2. "設定"タブ→"ワールドタイム"と選び、【▶】を押す
- 3. 【▲】【▼】で"訪問先"を選び、【▶】を押す
- 4. [▲][v]で"都市"を選び、 【X】を押す
	- サマータイムを設定する ときは、【▲】【▼】で"サ マータイム"を選び、"入" に設定します。

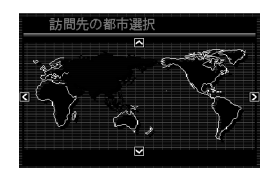

- サマータイムとは、夏の一 定期間、日照時間を有効に 使うため、通常の時刻から 1時間進める夏時間制度の ことです。
- サマータイムの採用時期は国や地域によって異なります (日本では採用されていません)。
- **5.** [▲][▼][◀][▶]で訪問先の地域を選び、【SET】を押す
- **6.** 【▲】【▼】で訪問先の都市を選び、【SET】を押す
- *7.*【SET】を押して、設定を終了する
- ワールドタイムとホームタイムの表示を切り替える
- *1.*【MENU】を押す
- 2. "設定"タブ→"ワールドタイム"と選び、【▶】を押す
- 3. 【▲】【▼】で"訪問先"を選ぶ 自宅 :ホームタイムの日時を表示します。 訪問先:ワールドタイムの日時を表示します。
- *4.*【SET】を押して、設定を終了する

# 表示言語を切り替える

画面のメッセージの言語を変更することができます。

- *1.*【MENU】を押す
- **2.** "設定"タブ→"Language"と選び、【▶】を押す
- 3. 【▲】【▼】【◀】【▶】で設定内容を選び、【SET】を押す

### ■ 画面が外国語表示になってしまったとき

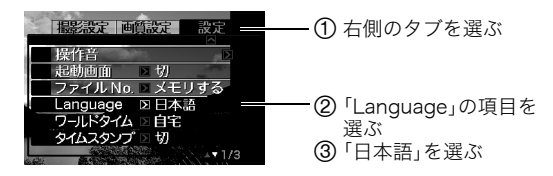

パソコンやプリンターなどの外部機器と接続するときの、USB 通信の方法を切り替えることができます。接続する機器に合わ せて切り替えてください。

- *1.*【MENU】を押す
- **2. "設定"タブ→"USB"と選び、【▶】を押す**
- *3.* **【▲】【▼**】で使用する機器に合わせて設定を選び、【SET】 を押す
	- Mass Storage(USB DIRECT-PRINT): パソコンやUSB DIRECT-PRINT対応(144ページ)のプ リンターを接続する場合に選びます。パソコンにカメラ を外部記憶装置として認識させる方法です。通常、パソコ ンへの画像の保存の操作時(付属のソフト「Photo Loader with HOT ALBUM」使用時)はこちらを選んでく ださい。
	- PTP(PictBridge): PictBridge対応(144ページ)のプリンターを接続する場 合に選びます。画像データを外部接続機器に簡単に転送 するための接続方法です。

# USB通信の方法を切り替える 【 (☎ ) (撮影) /【 ▶ (再生) の動作を設定する

【■】(撮影)や【▶】(再生)を押しても電源が入らないように したり、【■】(撮影)や【■】(再生)を押して電源を切ること ができるように設定することができます。

- *1.*【MENU】を押す
- **2. "設定"タブ→"REC/PLAY"と選び、【▶】を押す**

#### *3.* **【▲】【▼】**で設定内容を選び、【SET】を押す

- パワーオン :【■】(撮影)や【■】(再生)を押すと、 電源が入ります。
- パワーオン/オフ:【■】(撮影)や【▶】(再生)を押して、 電源を入れたり切ったりできます。
- 切 :【■ 】(撮影)や【■ 】(再生)を押して も、電源は入りません。

#### ▌参考

- "パワーオン/オフ"に設定しているときは、撮影モードで 【■】(撮影)を押した場合と再生モードで【■】(再生)を 押した場合に電源が切れます。
- お買い上げいただいたときは、"パワーオン"に設定されて います。
- テレビに画像を映し出す場合は、"切"以外に設定する必要 があります。

# 内蔵メモリーをフォーマットする

内蔵メモリーをフォーマットすると、内蔵メモリーの内容がす べて消去されます。

# ᛵ

- 内蔵メモリーをフォーマットすると、データを元に戻すこ とはできません。フォーマット操作を行う際は、本当に フォーマットしてもよいかどうかをよく確かめてから行っ てください。
- 次の画像も同時に消去されます。
	- 顔認識でファミリー登録した内容
	- メモリープロテクトされた画像
	- お気に入りフォルダの画像
	- ベストショットモードでカスタム登録した内容
	- 起動画面に設定した画像
- フォーマット操作を行うときは、充分に充電された電池を 使用してください。フォーマット中に電源が切れると、正し くフォーマットされず、カメラが正常に動作しなくなる恐 れがあります。
- フォーマット中は、絶対に電池カバーを開けないでくださ い。カメラが正常に動作しなくなる恐れがあります。
- *1.* 本機にメモリーカードが入っていないことを確認する
	- メモリーカードが入っている場合は、取り出してくださ い。
- *2.*【MENU】を押す
- **3. "設定"タブ→"フォーマット"と選び、【▶】を押す**
- **4. 【▲】【▼】で"フォーマット"を選び、【SET】を押す** 内蔵メモリーがフォーマットされます。
	- フォーマットを実行しないときは、"キャンセル"を選ん でください。
	- フォーマットが完了すると、再生モードの場合は"ファイ ルがありません"と表示されます。

プリント(印刷)する

# プリントのしかたあれこれ

撮影した画像は、3通りの方法でプリントできます。

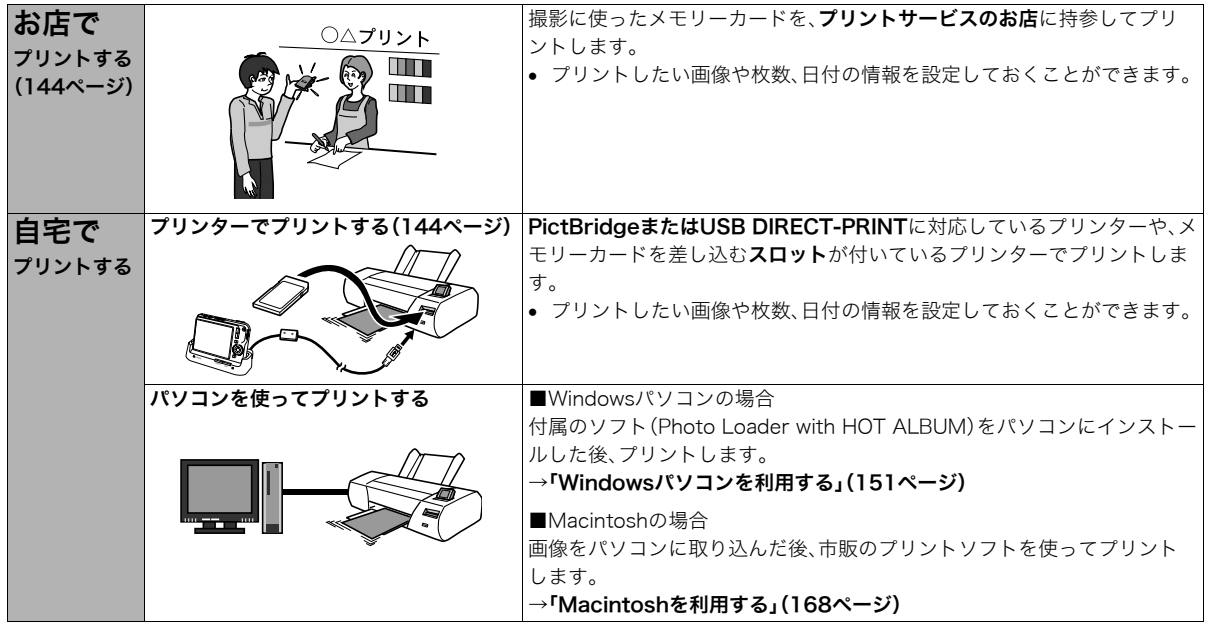

# ■ プリントについてのご注意

- 印刷品位や用紙の設定についてはプリンターの取扱説明書を ご覧ください。
- PictBridgeやUSB DIRECT-PRINT対応プリンターの機種名 やプリンターのバージョンアップなどについては、プリン ターメーカーにお問い合わせください。
- プリント中は、ケーブルを抜いたり、カメラやUSBクレードル の操作を行わないでください。プリンターがエラーを起すこ とがあります。

# お店でプリントする

プリントしたい画像が記録されているメモリーカードを、プリ ントサービスを行っているカメラ店などに持参してプリントし ます。DPOF機能(147ページ)を使って、プリントしたい画像や 枚数、日付プリントの設定をあらかじめしておくと、お店での手 続きが簡単です。

# お手持ちのプリンターでプリントする

お手持ちのプリンターが以下のどちらかのタイプの場合、パソ コンを使わずにプリントできます。

- ご使用のメモリーカードに対応したメモリーカードスロッ ト付のプリンター
- PictBridgeまたはUSB DIRECT-PRINTに対応しているプ リンター

#### ■ メモリーカードスロット付のプリンターでプリン トする

メモリーカードをカメラから取り出し、プリンターのスロット に直接セットしてプリントできます。また、プリンターによって はカメラのDPOF機能(147ページ)で設定した内容(画像の指 定、枚数、日付)が利用可能です。詳しくは、プリンターに付属の 説明書にしたがって操作してください。

#### ■ PictBridgeまたはUSB DIRECT-PRINT対応の プリンターでプリントする

カメラをプリンターに直接接続し、カメラの液晶モニター上で プリントする画像を選んでプリントできます。

• このカメラは付属のUSBクレードルを介してプリンターと接 続しますが、すぐにUSBクレードルとプリンターを接続せず に、必ず以下の手順を進めてください。

- *1.*【MENU】を押す
- 2. "設定"タブ → "USB"と選び、【▶】を押す
- 3. 【▲】【▼】で使用するプリンターに合わせて設定を選び、 【SET】を押す

Mass Storage(USB DIRECT-PRINT):

ご使用のプリンターがUSB DIRECT-PRINT対応の場合、こ ちらを選びます。

PTP(PictBridge):

ご使用のプリンターがPictBridge対応の場合、こちらを選 びます。

*4.* 付属のUSBケーブルでUSBクレードルとプリンターの USB端子を接続する

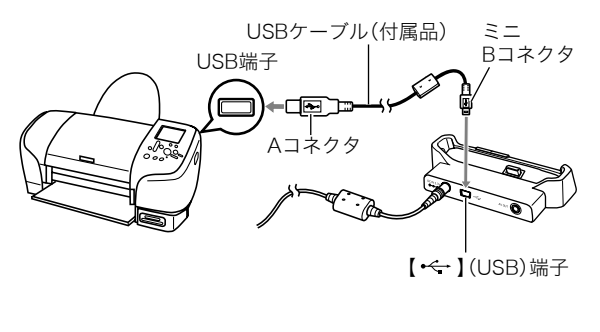

- USBクレードルにはACアダプターも接続しておいてください。
- ACアダプターを使用しないときは、充分に充電された電池を セットしてください。
- 付属のAVケーブルがUSBクレードルに接続されていると、カ メラの液晶モニターには何も表示されませんので、AVケーブ ルは必ずUSBクレードルからはずしてください。
- *5.* カメラの電源を切り、カメラをUSBクレードルにセット する
- *6.* プリンターの電源を入れる
- *7.* プリンターに印刷用紙をセットする
- *8.* USBクレードルの【USB】 を押す カメラにプリントメニュー 画面が表示されます。

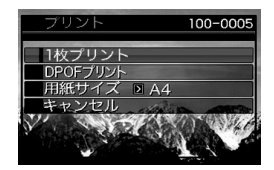

9. 【▲】【▼】で"用紙サイズ"を選び、【▶】を押す

#### 10. [▲] 【▼】でプリントする用紙サイズを選び、【SET】を押す

- 用紙サイズは次の通りです。 "L判"、"2L判"、"はがき"、"A4"、"Letter"、"プリンタで設 定"
- "プリンタで設定"を選ぶと、プリンター側で設定した用 紙サイズでプリントされます。
- 用紙について設定できる内容は、接続したプリンターに よって異なります。詳しくはプリンターの取扱説明書を ご覧ください。

#### 11. 【▲】【▼】でプリントの方法を指定する

- 1枚プリント :1枚ずつプリントする場合に選び、【SET】 を押します。続けて【◀】【▶】でプリントし たい画像を選びます。
- DPOFプリント:複数の画像やすべての画像をプリントする 場合に選び、【SET】を押します。DPOF機能 で設定した画像がプリントされます。設定方 法については147ページをご覧ください。
- 日付設定の入/切を切り 替えるには、【BS】を押し ます。"あり"を表示させる と、日付がプリントされま す。

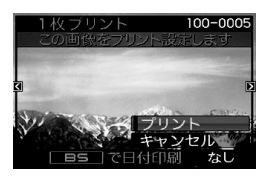

#### 12. [▲] [▼]で"プリント"を選び、【SET】を押す

プリントが始まり、液晶モニターに"処理中です しばらく お待ちください"と表示されます。しばらくすると表示が消 えますが、プリントは終了していません。カメラのいずれか のボタンを押すと、プリントの状況が再び表示されます。 プリントが終了すると、プリントメニュー画面に戻ります。

● "1枚プリント"で別の画像をプリントする場合は、手順 11から同様の操作を行ってください。

#### *13.* プリントが終了したらUSBクレードルの【USB】を押す カメラの電源が切れます。

# プリントする画像や枚数を指定しておく (DPOF)

DPOF(Digital Print Order Format)とは、撮影し た画像の中からプリントしたい画像や枚数などを 設定し、その情報をメモリーカードなどの記録媒 **DPOF** 体に記録するための規格です。DPOF対応の家庭用 プリンターやプリントサービス店でプリントする ことができます。本機のDPOF機能を使えば、画像のファイル名 などを意識することなく、液晶モニターで確認しながら設定が できます。

設定可能な内容は、画像/枚数/日付です。

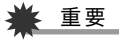

- プリンターによっては、日付の設定が無効になったり、 DPOFに対応していない場合があります。プリンターの取 扱説明書にしたがって操作してください。
- お店でプリントをする場合、DPOF機能を利用できない場 合や他の方法でプリントを受け付けている場合がありま す。その際は、店頭のサービスにしたがってプリントをご依 頼ください。
- 画像ごとにプリント枚数を指定する
- *1.* 再生モードにして【MENU】を押す
- **2. "**再生機能"タブ→"プリン ト設定(DPOF)"と選び、 【X】を押す

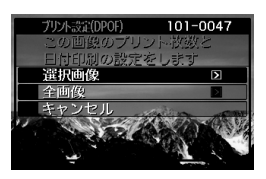

- 3. 【▲】【▼】で"選択画像"を選び、【▶】を押す
- 4. 【◀】【▶】でプリントしたい画像を表示させる

#### **5. 【▲】【▼】**でプリントする枚数を決める

- プリント設定できる枚数は99枚までです。プリントした くない場合は"00"にしてください。
- *6.* 日付をプリントしたい場合は、【BS】を押して日付印刷 を"あり"にする
	- 日付が不要なときは、【BS】を押して日付印刷を"なし"に します。
	- 他の画像をプリントする場合は、手順4~6を繰り返して ください。

#### *7.*【SET】を押す

#### ■ すべての画像に同じプリント指定をする

- *1.* 再生モードにして【MENU】を押す
- **2. "再生機能"タブ→"プリント設定(DPOF)"と選び、【▶】** を押す
- 3. 【▲】【▼】で"全画像"を選び、【▶】を押す
- 4. 【▲】【▼】でプリントする枚数を決める
	- プリント設定できる枚数は99枚までです。プリントした くない場合は"00"にしてください。
- *5.* 日付をプリントしたい場合は、【BS】を押して日付印刷 を"あり"にする
	- 日付が不要なときは、【BS】を押して日付印刷を"なし"に します。
- *6.*【SET】を押す

#### 次回のプリント時に気をつけていただきたいこと

プリントが完了してもDPOFの設定は自動的に解除されません。 次回プリント時にも前回設定した画像がある場合、同じ画像が プリントされてしまいます。以前プリントした画像をプリント しない場合は、一度「すべての画像に同じプリント指定をする」 (148ページ)の操作で、全画像プリントの枚数設定を"00"にし てから、あらためてプリント枚数を設定してください。

#### お店でプリントするときに気をつけていただきたいこと

お店にプリントを注文する場合は、注文時に「DPOFでプリント する画像、枚数、日付を設定済みです」とお伝えください。お伝え いただかないと、設定された内容(画像、枚数、日付)が反映され ず、すべての画像がプリントされたり、日付がプリントされない ことがあります。

# 日付プリントについて

以下の方法で、画像に撮影時の日付を入れてプリントすること ができます。

- 本機のDPOF機能で指定する(147ページ)
	- 本機のタイムスタンプ機能により、日付や時刻を写し込ん だ画像にDPOFで日付印刷を設定すると、日付が2重に印刷 されてしまいますので、DPOFによる日付印刷は設定しな いでください。
	- プリンターによっては、日付の設定が無効になったり、 DPOF機能に対応していない場合があります。プリンター の取扱説明書にしたがって操作してください。
	- プリントをするお店によってはDPOF機能に対応していな い場合がありますので、あらかじめご確認ください。
- 本機のタイムスタンプ機能により日付や時刻を画像に直接写 し込む(96ページ)
- 付属のソフト「Photo Loader with HOT ALBUM」(160 ページ)で日付を入れてプリントする(Windowsパソコンの 場合)
- お店にプリントを注文するときに、日付プリントするよう依 頼する
	- プリントするお店によっては、日付をプリントできない場 合がありますので、あらかじめご確認ください。

# 対応規格について

本製品は下記の規格に対応しています。

# ■ PictBridge/USB DIRECT-PRINT

• PictBridge(ピクトブリッジ): カメラ映像機器工業会(CIPA)制定の規格です。

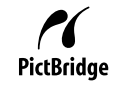

• USB DIRECT-PRINT: セイコーエプソン株式会社提唱の規格です。

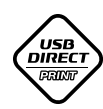

#### ■ PRINT Image Matching III

PRINT Image Matching III 対応プリンターでの 出力および対応ソフトウェアでの画像処理におい て、撮影時の状況や撮影者の意図を忠実に反映さ せることが可能です。

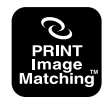

PRINT Image Matching及びPRINT Image Matching III に関 する著作権はセイコーエプソン株式会社が所有しています。

# ■ Exif Print

Exif Print(Exif2.2)は、対応プリンターをお使 いの場合に画像ファイルに記録された撮影情報 を印刷出力に反映させることを可能にします。

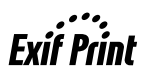

Exif Print対応プリンターの機種名やプリンターのバージョンアッ プ等については、各プリンターメーカーにお問い合わせください。